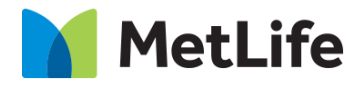

# **How-to – Sorting Hat - Find A Dentist US**

# V1.0 - Global Marketing Technology-AEM

**Component Name: Find A Dentist - US**

**Author: Christopher Restino**

**Creation Date:** 10-07-2019

**Last Updated:** 10-10-2019

**Version:** [1.0]

# <span id="page-1-0"></span>**1 Document History**

The following important changes have been made to this document:

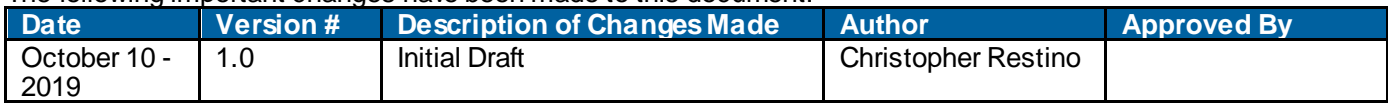

#### **Table of Contents**

#### **Contents**

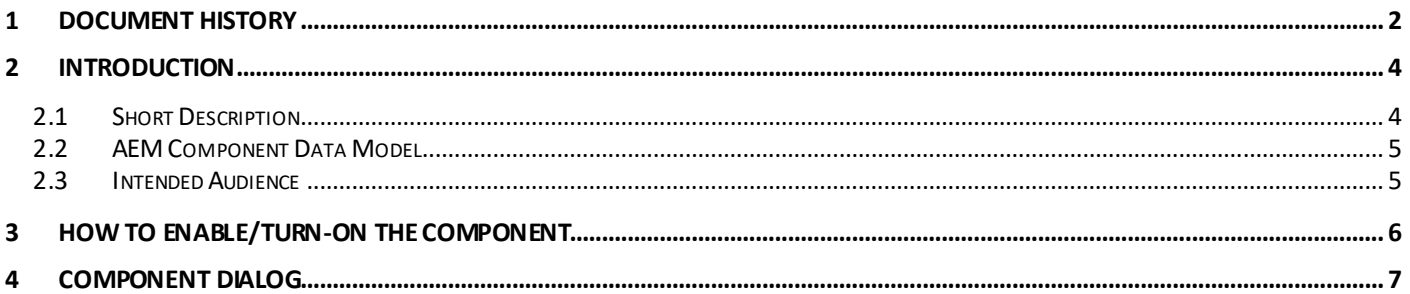

### <span id="page-3-0"></span>**2 Introduction**

This document provides "How to Instructions" for the component "Find a Dentist – US on the Anticipatory Pathing Tool (Sorting Hat)". This component is intended to be used in all Evolution pages, including:

- Home page
- Solution Category page
- Solution Detail page

# <span id="page-3-1"></span>*2.1 Short Description*

This is intended to path users to the correct destination, or complete certain tasks in line. This is a Drag and Drop component available in the AEM Side-kick. This component includes Choose a Network screen and Find a Dentist - US screen.

#### **Feature Overview**

**Find a Dentist** – CTA on the Sorting Hat container to navigate to the Find a Dentist – US flow

*Choose a Network screen* – option to choose Insurance provider

Following rules are enforced:

- Min items on Choose a Netw ork screen 2
- Max items on Choose a Netw ork screen  $-8$

#### **Desktop/Tablet**

• w hen more than 6 include a Text link to show more choices

**Mobile** 

w hen more than 4 include a Text link to show more choices

**Find a Dentist screen** – includes CTA to navigate to Find a Dentist - US results screen

**Don't Know your Network link** – option to navigate to Don't Know your Network overlay

**Back Button** – option to navigate to the previous screen (available starting on the Second screen on the flow)

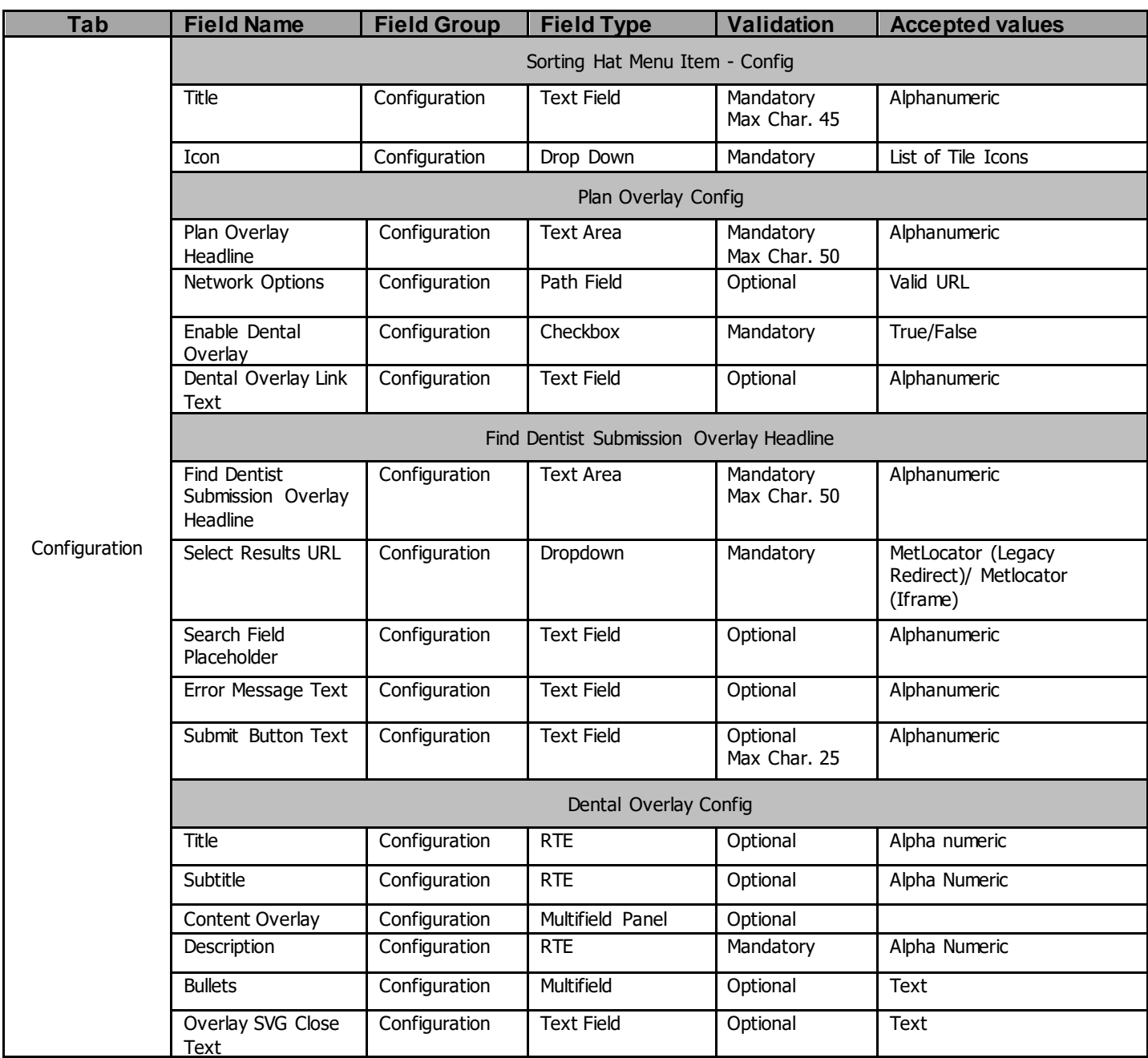

# <span id="page-4-0"></span>*2.2 AEM Component Data Model*

#### <span id="page-4-1"></span>*2.3 Intended Audience*

The primary audience of this design is:

- Content Authors
- Agencies
- Marketers

## <span id="page-5-0"></span>**3 How to Enable/Turn-On the Component**

This component/feature is available in the sidekick and can be dragged onto only the parsys configured in the Sorting Hat container Component

- From Sidekick, select market specific sorting hat component group then "Sorting Hat Tool – Find a Dentist US"

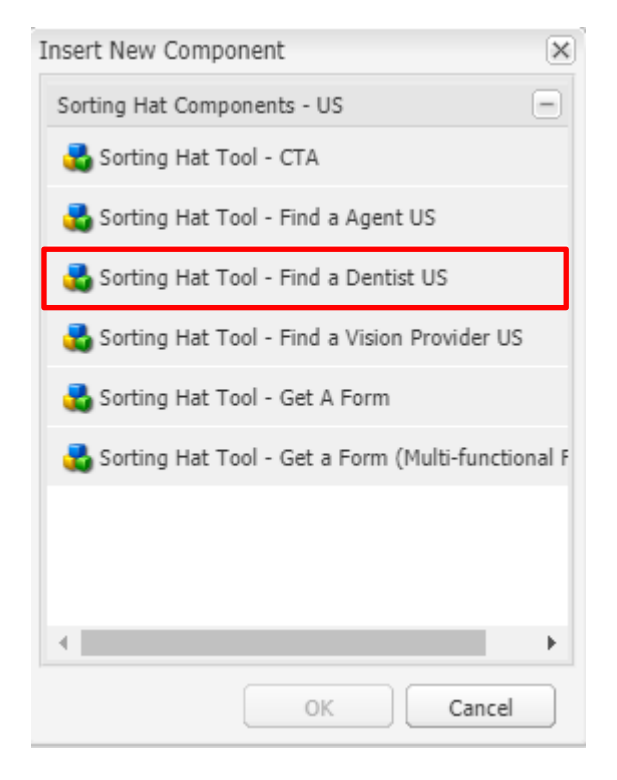

#### <span id="page-6-0"></span>**4 Component Dialog**

Right click and press edit or double click the component to open the dialog.

#### **Configuration Tab**

This tab contains the overall component configurations

- 1. Title Text that show s up on the tile in the sorting hat container
- 2. Icon Icon that show s up on the tile in the sorting hat container
- 3. Plan Overlay Headline Text on the left side of the sorting hat container changes to this w hen the plan overlay section is show n
- 4. Netw ork Options a list in the miscadmin that contains the US Office details
- 5. Enable Dental Overlay Toggle to enable the Dental Overlay
- 6. Dental Overlay Link Text Text for the link that opens dental overlay
- 7. Find Dentist Submission Overlay Headline Text on the left side of the sorting hat container changes to this w hen the submission overlay section is show n
- 8. Select Results URL dropdow n to choose the redirect configuration
- 9. Search Field Placeholder text for placeholder of input field for user's zip code
- 10. Error Message Text Text that show s is user enters invalid zip/city/state
- 11. Submit Button Text Text for the submit button.
- 12. Title- title for the dental overlay
- 13. Subtitle subtitle for the dental overlay
- 14. Content Overlay Multifield Panel that allow s you to add a content section
- 15. Description informative text about w hat this section is about
- 16. Bullets allow s you to add multiple bullet points for the section
- 17. Overlay SVG Close Text ADA requirement that tells screen readers w hat this SVG does.

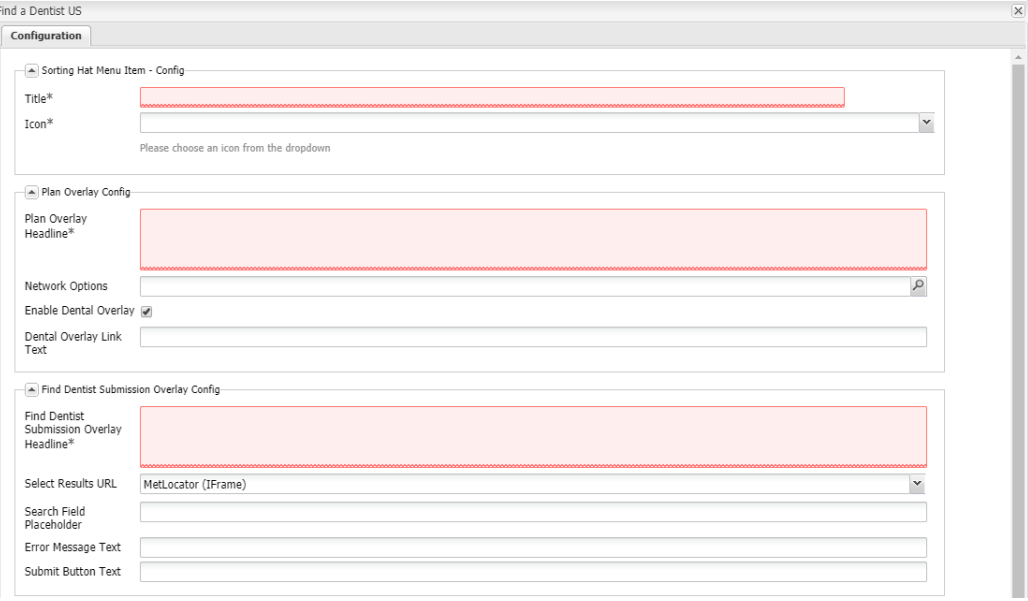

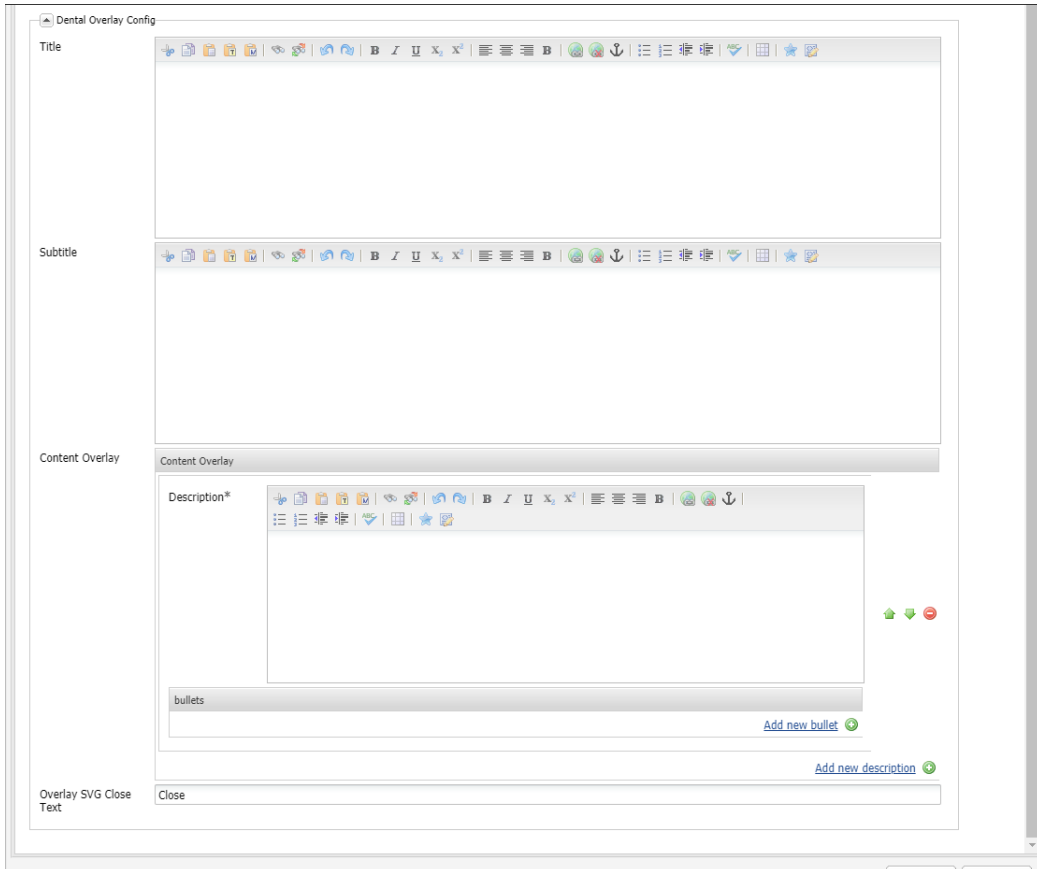

# What would you<br>like to do today?

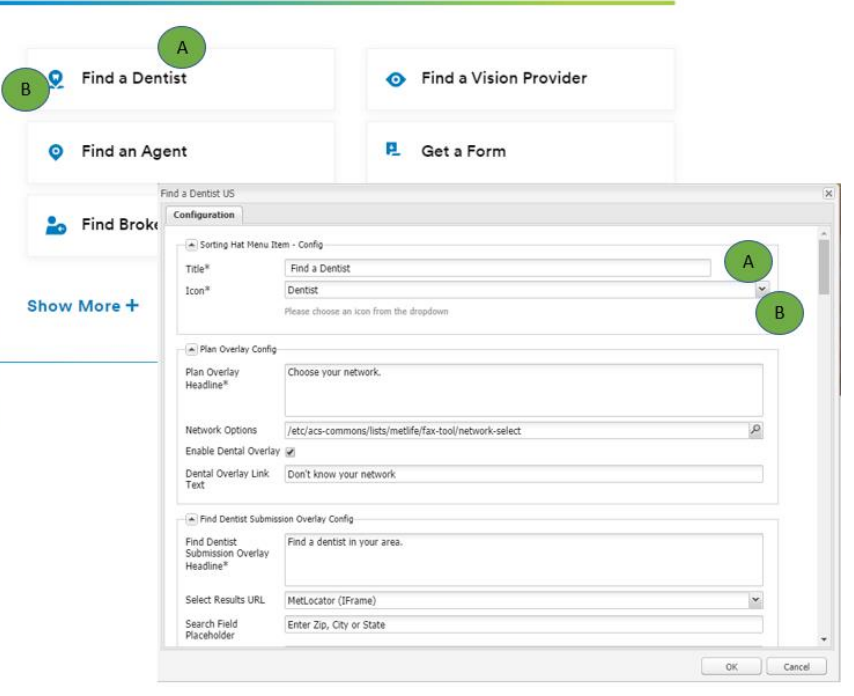

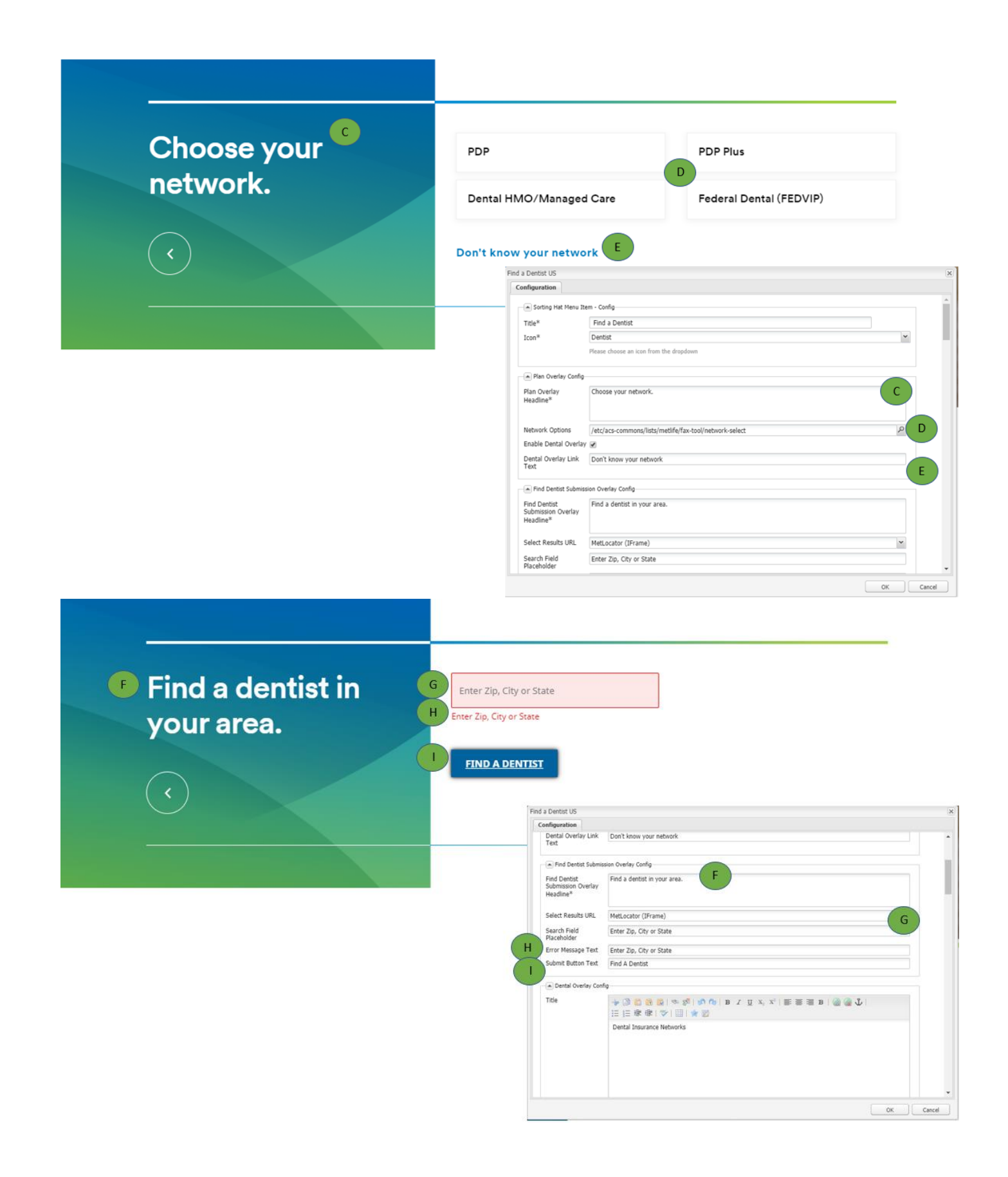

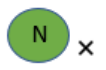

# Dental Insurance Networks

The descriptions below may help you identify your dental network.

#### PDP

M

 $\bullet\;$  A preferred dental program covers any licensed dentist/specialist, but if you choose a provider, costs are typically lower.

#### **PDP Plus**

. This preferred dental program is the same as PDP, but with a larger group of in-netw dentists/specialists to choose from.

#### Dental HMO/Managed Care

• A Dental Health Maintenance Organization (HMO) or Managed Care, covers in-netwo only, and you must choose a primary care dentist for all services. Available in CA, FL, N

#### Federal Dental (FEDVIP)

. This preferred dental program is also the same as PDP, but only available to certain F والمستقطع والمستحدث

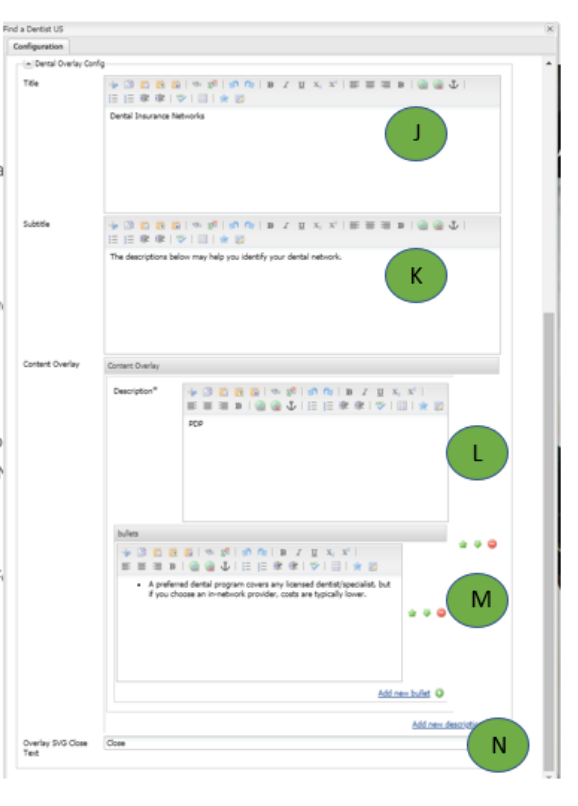